# **Руководство по эксплуатации модуля Bluetooth**

Благодарим за приобретение нашего изделия.

Перед началом эксплуатации внимательно прочтите инструкцию и сохраните ее для последующего обращения за справочной информацией. Внешний вид изделия, изображенный на рисунках в данной инструкции, служит только для справочных целей и может незначительно отличаться от внешнего вида реального изделия.

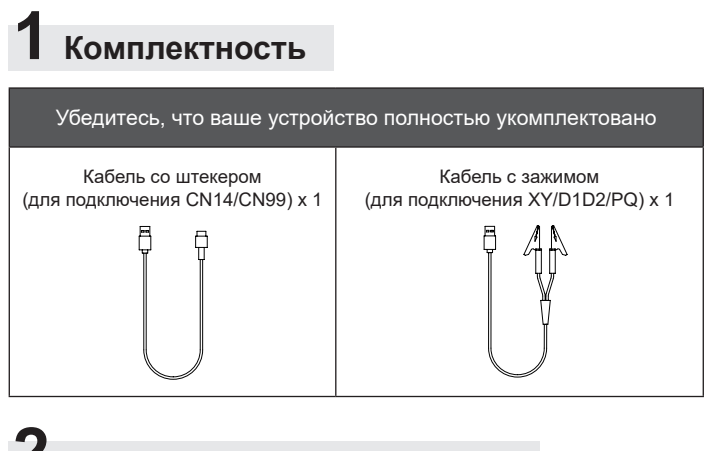

#### **2 Общие сведения об изделии**

**1. Внешний вид изделия**

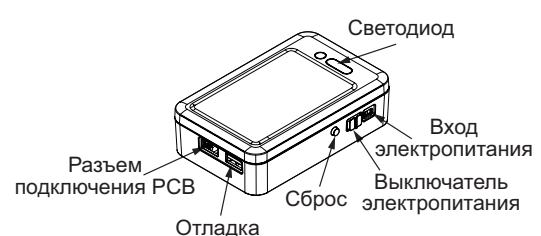

#### 2. Функции светодиодных индикаторов<br>4. Ф. Индикатор

 $\rightarrow$  3 индикатор соединения по Bluetooth<br>1)  $\frac{1}{\lambda}$ : Индикатор соединения по Bluetooth

∙; <sub>γ, Σ</sub>, кндякатор соодинения но вкассосн∙<br>Указывает наличие соединения между модулем Bluetooth и мобильным телефоном.

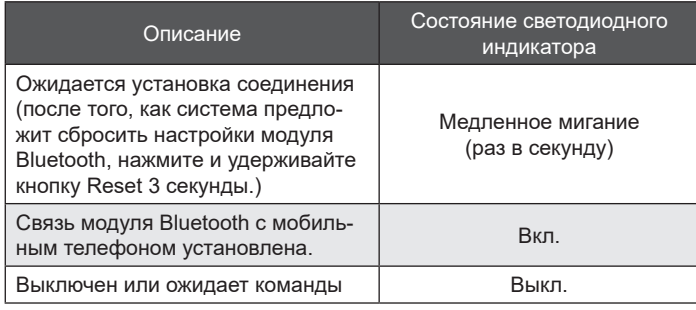

2) PCB: Индикатор связи устройства

Отображает связь между модулем Bluetooth и внутренним/наружным блоком.

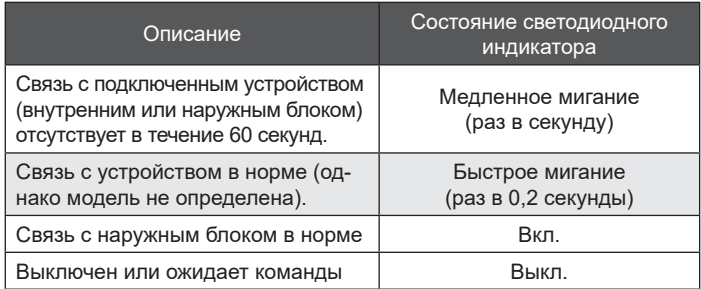

#### 3) Debug [Отладка]: Индикатор функции

Отображает состояние модуля Bluetooth, например процесс обновления приложения.

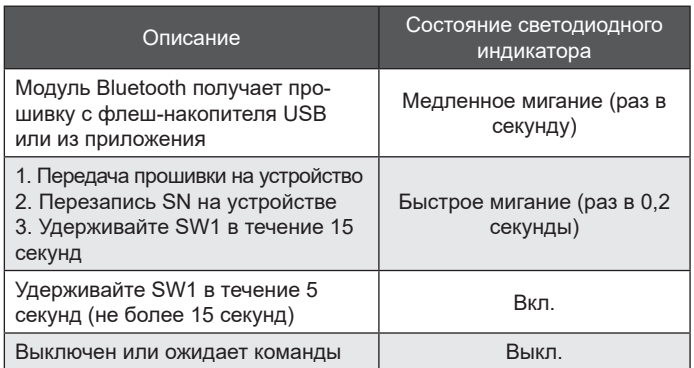

**3. Требуется подготовить переносное зарядное устройство. Для обеспечения электропитания переносное зарядное устройство должно быть в слаботочном режиме. Рекомендуется использовать переносное зарядное устройство на 5V/1A с емкостью не менее 3000мА/ч.**

## **3 Меры предосторожности при эксплуатации**

- 1) Используйте соответствующие кабели для подключения к разъему устройства.
- 2) Не используйте модуль Bluetooth в условиях температуры выше 45°C или ниже -10°C.
- 3) Берегите модуль Bluetooth от детей.
- 4) Не подвергайте модуль Bluetooth воздействию воды, огня и прочих агрессивных сред.

### **4 Применимые модели и функции**

1) См. Таблица 1: Сценарии применения модуля Bluetooth.

#### **E** [ ВНИМАНИЕ ]

- Устройства V8, работающие по протоколу V6 не поддерживают настройку параметров функции и получение результатов тестового запуска.
- Вы можете просматривать системные параметры, если внешний блок маркирован 4 и просматривать параметры внутреннего блока, если внутренний блок помечен как -V (как показано в Схеме I).

## **5 Процедура подключения**

1) Выключите главную панель управления. Подключите изделие к главной панели внешнего блока через клеммы XY (рекомендуется), или разъем CN14. Для главной панели внутреннего блока подключите изделие через клеммы D1D2 или PQ, или подключите кабель к разъему CN99.

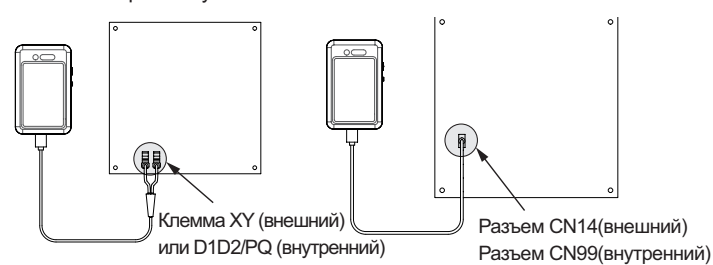

- 2) Подключите переносное зарядное устройство к модулю Bluetooth. Включите главную панель управления и включите выключатель электропитания на модуле Bluetooth. Если индикатор "PCB" продолжает светиться, связь между модулем Bluetooth и устройством в норме.
- 3) Войдите в приложение LetsLink, откройте HVAC Assistant из меню Workplace > Connection > Bluetooth.
- 4) Выберите соответствующий модуль Bluetooth и нажмите синюю кнопку Connect [Подключиться]. Если соответствующий модуль Bluetooth отсутствует в приложении, отсканируйте QR-код на боковой стороне модуля Bluetooth для подключения модуля Bluetooth к приложению.
- 5) Когда появится всплывающее окно AP Connection Mode, нажмите кнопку Reset сбоку модуля Bluetooth и удерживайте не менее 5 секунд (но не более 10). После успешного установления связи откроется Debug [Отладка]. Выберите в приложении Completed [Завершено] и Confirm [Подтверждение].
- 6) Когда модуль Bluetooth остается включенным и приложение показывает успешное установление связи.

### **6 Процедура обновления**

- 1) Убедитесь, что файловая система USB-диска FAT32. (Быстрый просмотр: на стороне ПК кликните правой кнопкой на накопитель и просмотрите атрибуты.)
- 2) Убедитесь, что файл обновления сохранен в корневой папке USB-диска и что в корневой папке находится только один верный файл обновления (.bin file).
- 3) Вставьте USB-накопитель в разъем Debug и нажмите кнопку Reset сбоку дважды в течении 3 секунд. Если индикатор "Debug" медленно мигает, модуль Bluetooth получает файл обновления с USB-диска.
- 4) Когда модуль Bluetooth Kit передает файл, индикатор "Debug" мигает быстро. Дальнейшее вмешательство пользователя в данном процессе не требуется.
- 5) Не извлекайте USB-диск из разъема USB в процессе обновления прошивки.
- 6) Обновление завершено, когда индикатор "Debug" гаснет.

### **7 Контакты**

При возникновении любых вопросов, обращайтесь в ваш локальный сервисный центр.

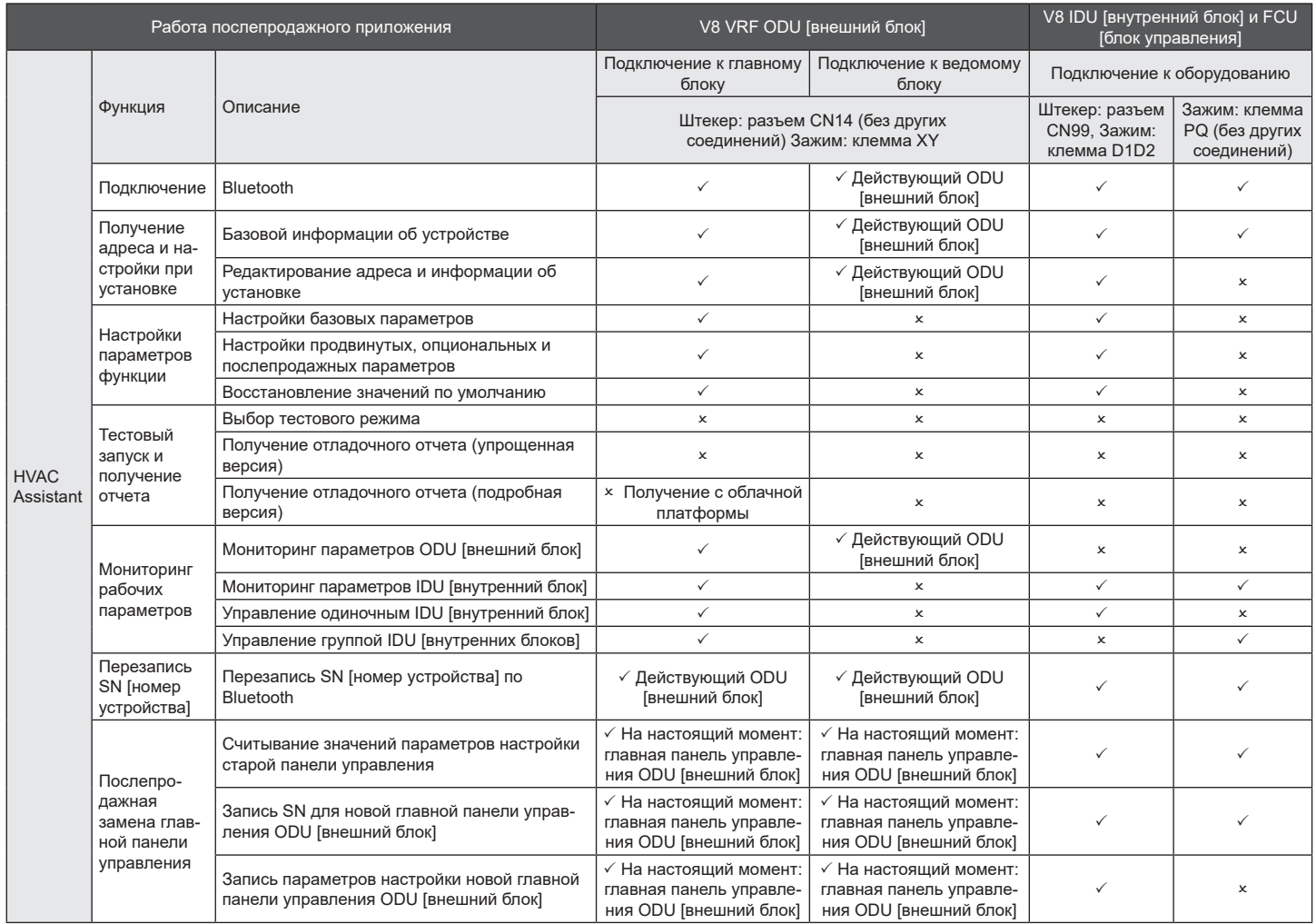

#### **Таблица 1 Сценарии приложения модуля Bluetooth**